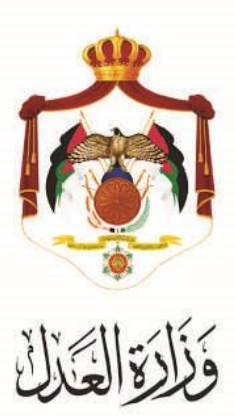

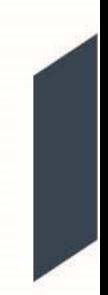

## الخدمات االلكترونية لوزارة العدل

## **خدمة تسجيل دعاوى االعتراض من خالل البوابة االلكترونية الخاصة بوزارة العدل**

خطوات استخدام خدمة تسجيل دعاوى الاعتراض من خلال البوابة الالكترونية الخاصة بوزارة العدل

يُقدم هذا الكتيب ملخص لخطوات تسجيلُ دعاوى الاعتراض عبرِ موقع البوابةُ الإلكتروني لوزارةِ العدلُ: **www**.**[services.moj.gov.jo](http://www.services.moj.gov.jo/)**

تُمكن هذه الخدمة المحاميين من طلب تسجيل دعاوى الاعتراض من خلال البوابة الإلكترونية لوازرة العدل دون الحاجة لمراجعة المحكمةُ.

## **المقدمة:**

- يجب تقديم طلب تسجيل دعوى الاعتراض عبرِ المحامي المسجلُ في الدعوى الاصلية المطلوب الاعتراض عليها .
- .1 يتمُالوصولُلموقعُالخدماتُاإللكترونيةُمنُخاللُالدخولُإلىُالموقعُالخاصُبوزارةُالعدلُ:**[jo.gov.moj](http://www.moj.gov.jo/)**.**www** ثمُاختيار الخدمات الإلكترونية واختيار الخدمة المطلوبة – تسجيل دعاوى الاعتراض ، أو قم باستخدام الرابطُ التاليُ **[jo.gov.moj.services.www](http://www.services.moj.gov.jo/)** للدخولُالىُالشاشةُالرئيسيةُللخدماتُااللكترونية منُخاللُجهازُالحاسوبُ:

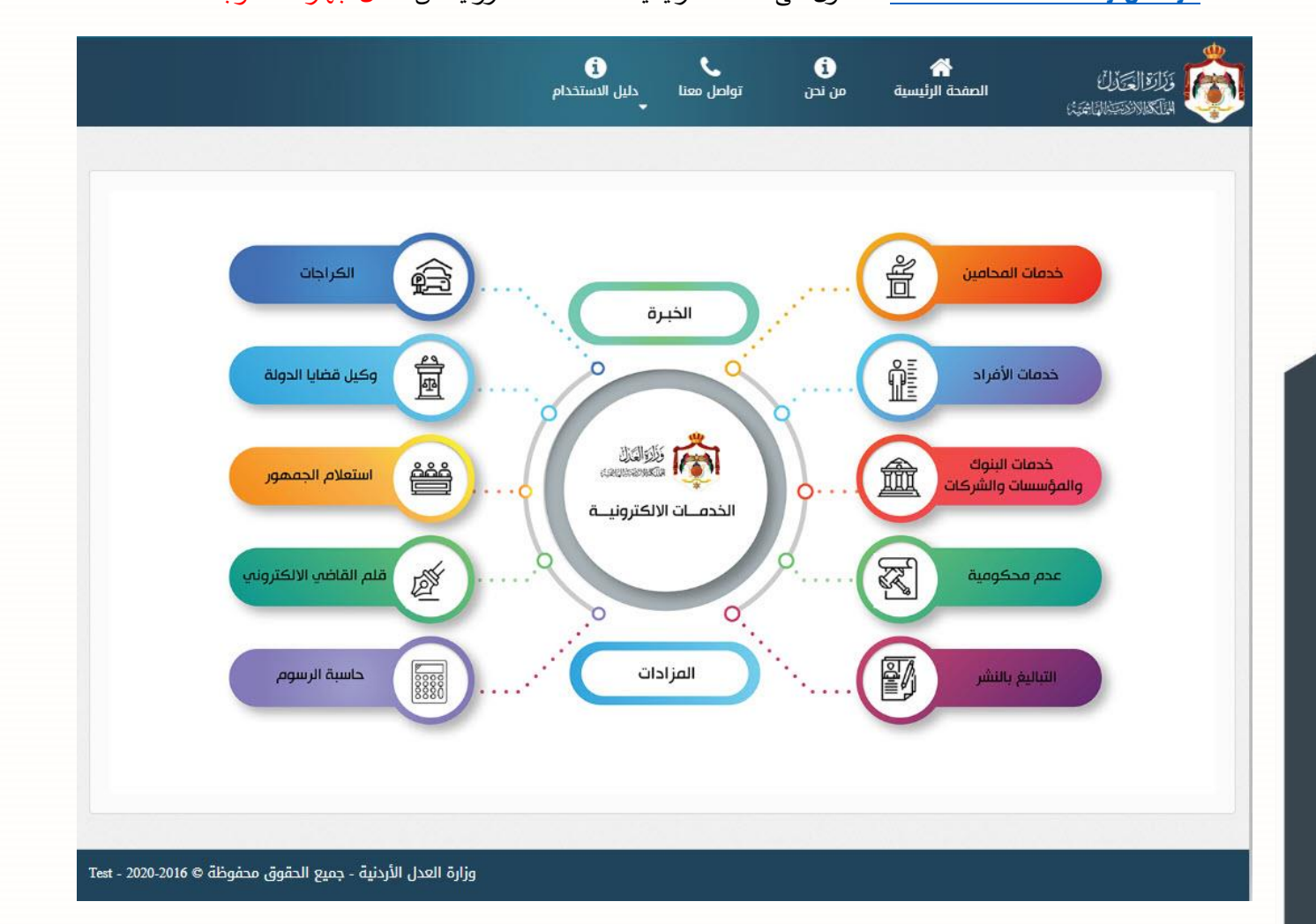

2. تظهر الصفحة الرئيسية للبوابة الالكترونية والتي تحتوي على الخدمات المتاحة للمستخدم وفقاً لصـلاحياته؛ قم باختيار خدمة تسجيل دعاوى الاعتراض من من قائمة (تسجيل الدعاوى) لمتلقى الخدمة.

## **خطوات تسجيل دعاوى االعت ارض**

- 1. ا**لخطوة الاولى معلومات الدعوى الاساس** عند اختيارِ (تسجيلُ دعوى جديدة) من يمين الشاشة، تظهر معلومات المحكمة المطلوبة
	- قم باختيار موقع واختصاص المحكمة المراد تقديم الطلب اليها والسجل وادخال رقم الدعوى المراد تجديدها والسنة

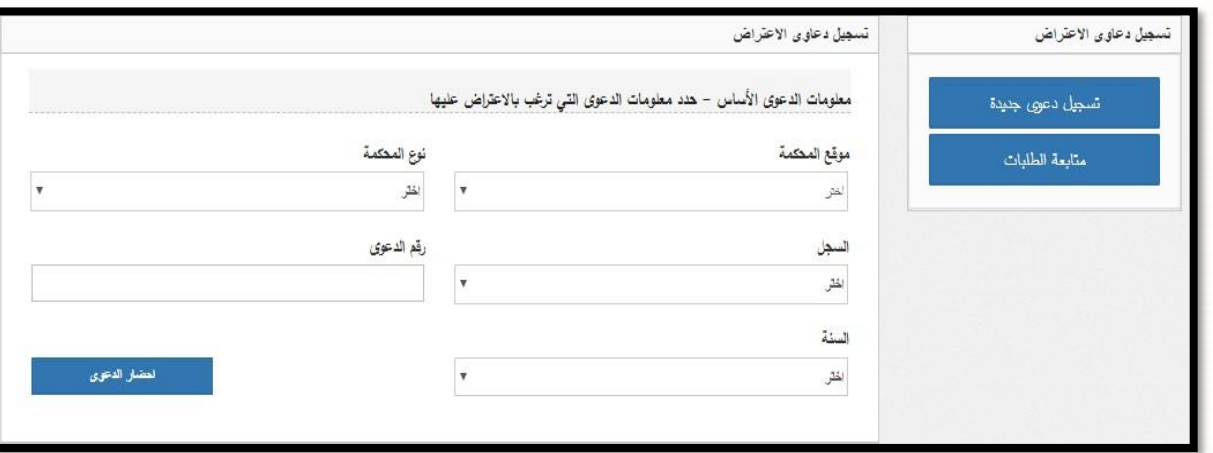

**.2 الخطوة الثانية – تصنيف الدعوى:** يظهرُتصنيفات الدعوى الرئيسية والفرعية في الدعوى االصلية التي تم احضارها مع عدم امكانية تعديلُ او حذف او اضافة اي تصنيف كما يظهر حالة الرسوم .

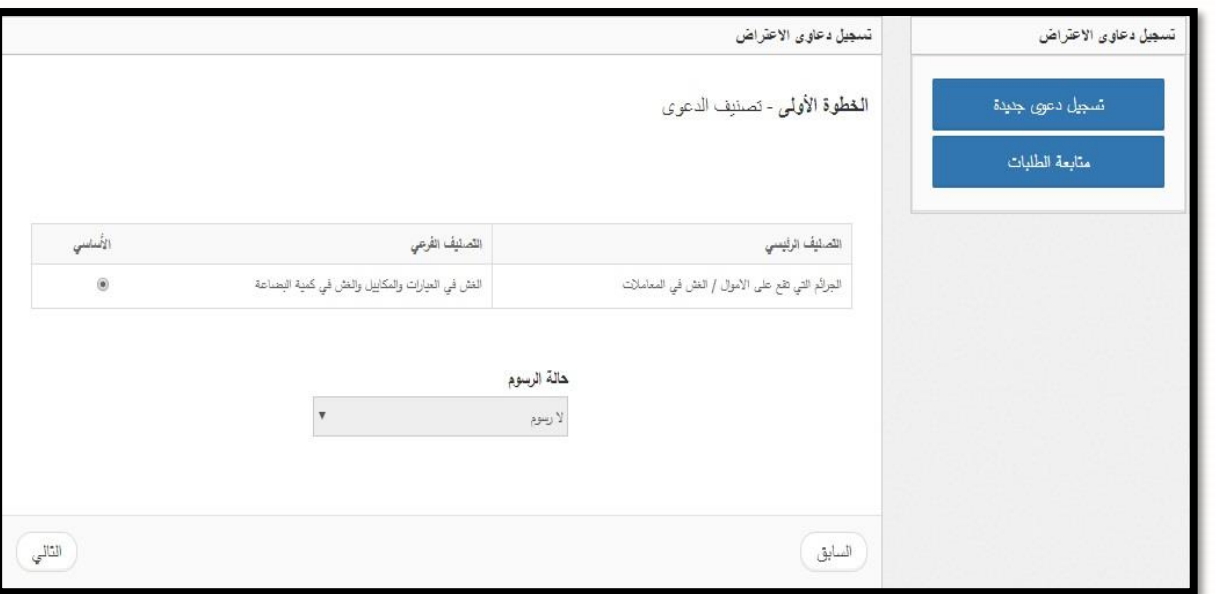

**3. الخطوة الثالثة – معلومات الأطراف: يظهر اسماء الاطراف المدعين والمدعى عليهم في الدعوى الاصلية التي تم احضارها** مع عدم امكانية تعديل او حذف او اضافة اي طرف ويتم في هذه الخطوةِ اختيارِ الشخصِ المعترض

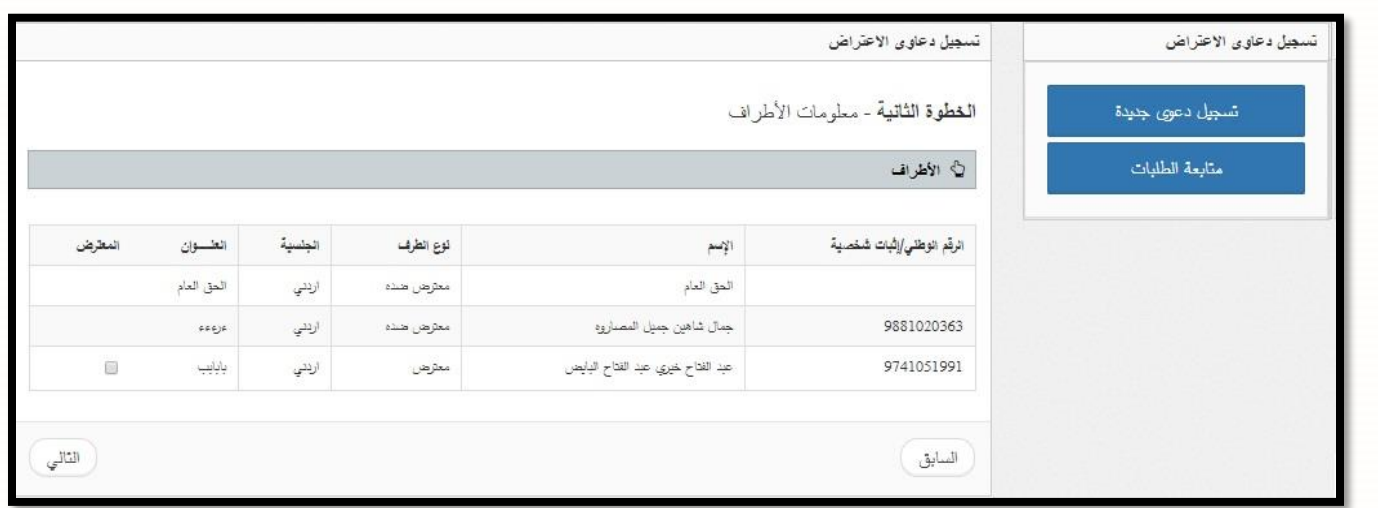

4. ا**لخطوة الرابعة – معلومات الوكلاء:** من خلال هذه الشاشةُ يتم ربطُ الوكيل بالطرف المطلوب الوكاله عنه حيث يتم اضافة الوكيل والطرف الموجود في طلب تسجيل دعوى الاعتراض الى القائمة. وتحتوي هذه الشاشة على اسم الوكيل الذي يقوم بتسجيل الطلب والرقم النقابي له ويكون الإدخال لهما تلقائياً ولا يمكن التعديل عليه.

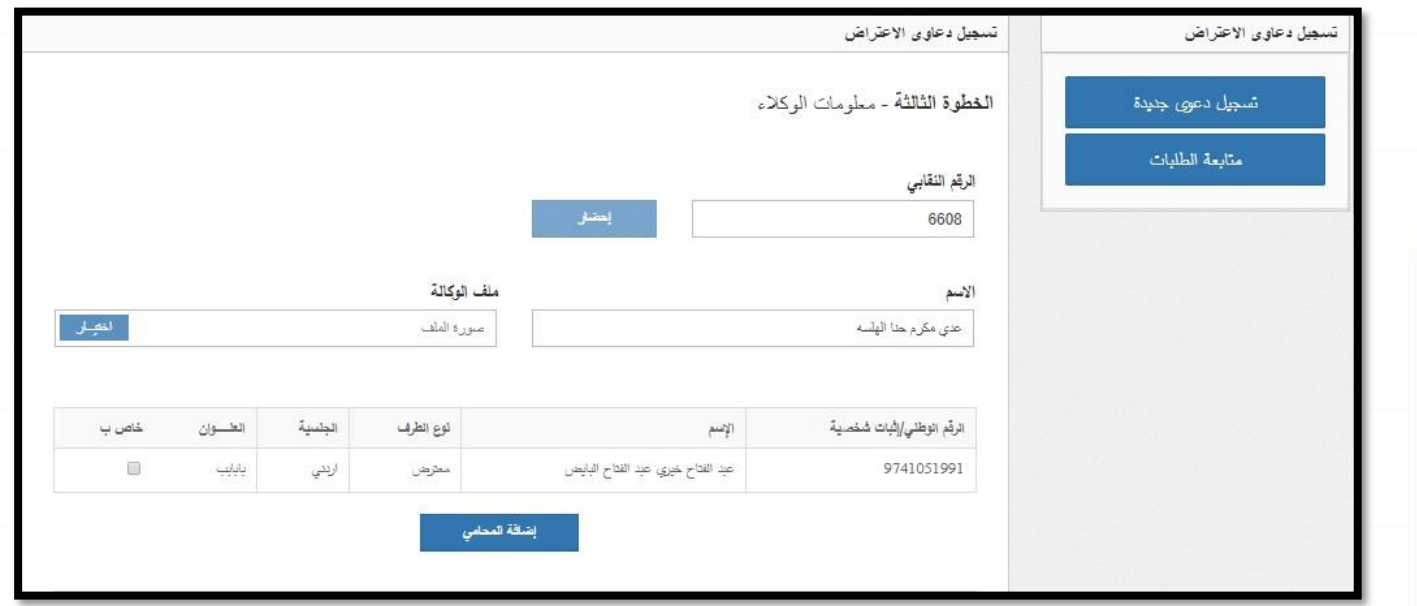

**.5 الخطوة الخامسة – المرفقات :** قمُبتحميلُمرفقات استدعاء تجديد دعوى واي مرفقات اخرى ثمُالضغطُعلىُزرُالتالي.

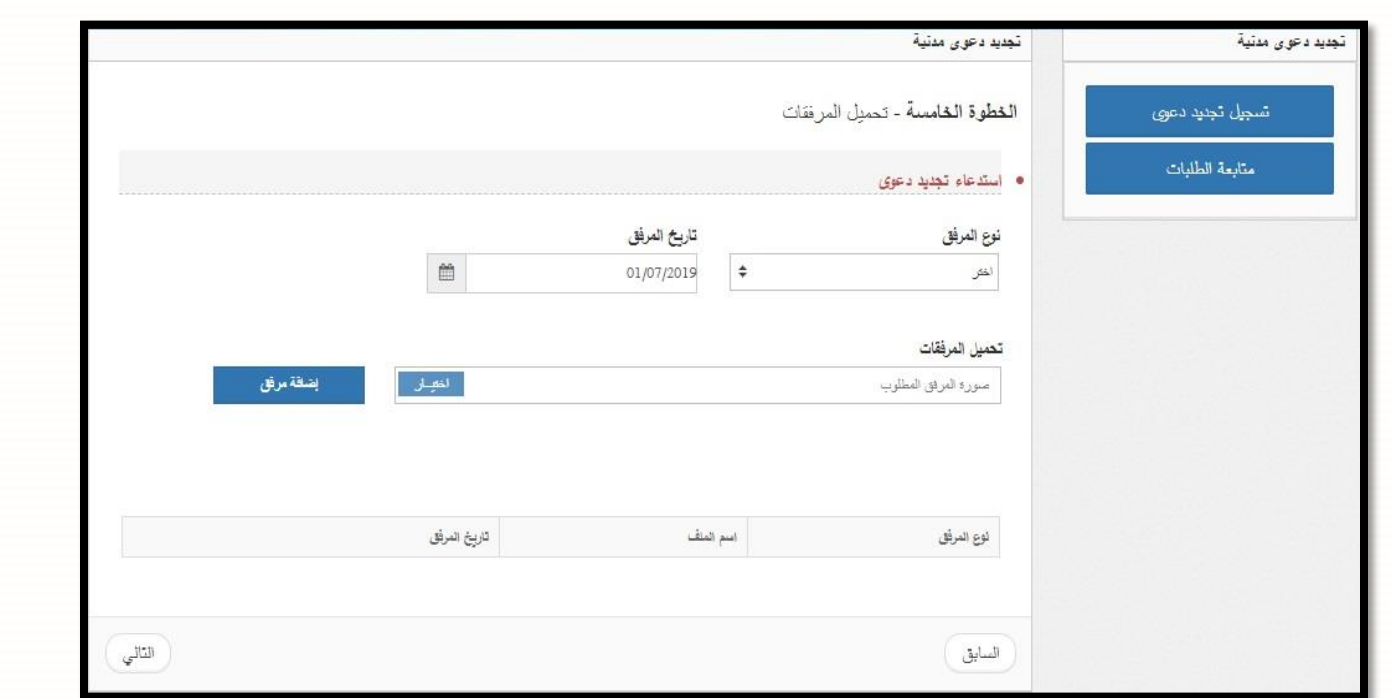

**6. الخطوة السادسة – حفظ البيانات:** إذا كان هناكُ اي معلومات خاطئة يمكنكُ الضغطُ على زر ا**لسابق** للتصحيح أو الضغطُ على زرُ**حفظ** لالنتهاءُمنُتقديمُالطلب.

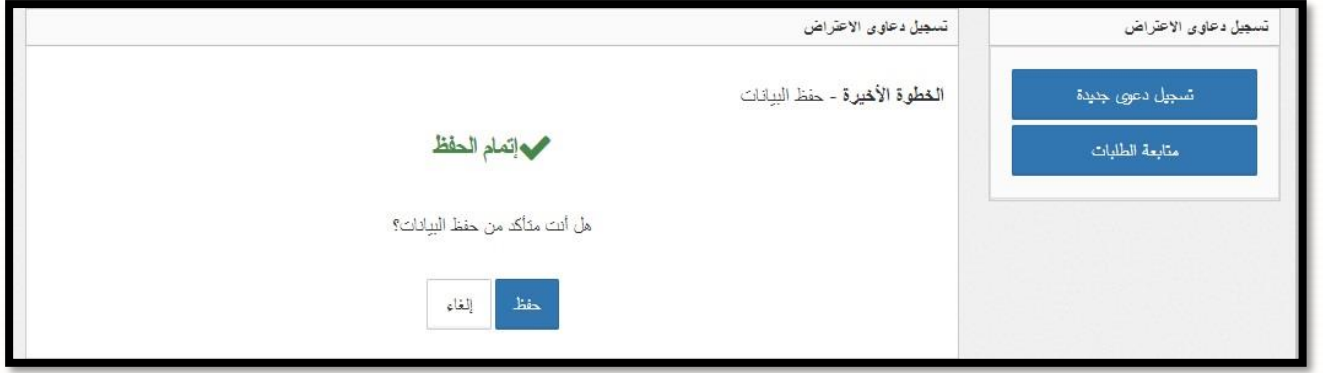

7. يتنقلُ الطلبُ الذي تم تقديمه الى موظفُ المحكمة المختص للقيام بمراجعة الطلب وتدقيقه , وعند الموافقةُ على طلب تسجيل دعوى الاعتراض يتم تحديد قيمة الرسوم المطلوبة وانتقال الطلب الى مقدم الطلب ليقوم بدفع الرسوم المترتبة عليه.

- 8. ينتقلُ الطلبُ بعد ذلك الى مقدم الطلبُ ( الطلبات بانتظارِ دفع الرسومِ ) ليقومِ باستكمالِ عمليةِ الدفعِ .
- **9**. يمكنكُ متابعةُ حالة الطلبات من خلال شاشة "**متابعة الطلبات**" من يمين القائمةُ حيثُ ستظهرِ حالة الطلب الخاص بك ويمكنكُ من

خلال هذه الشاشة ايضاً "عرض وطباعة" الطلب، وتصفية المحتويات من خلال (حالة الطلبات) لعرض الطلبات وفقا لحالتها:

الطلبات الجديدة

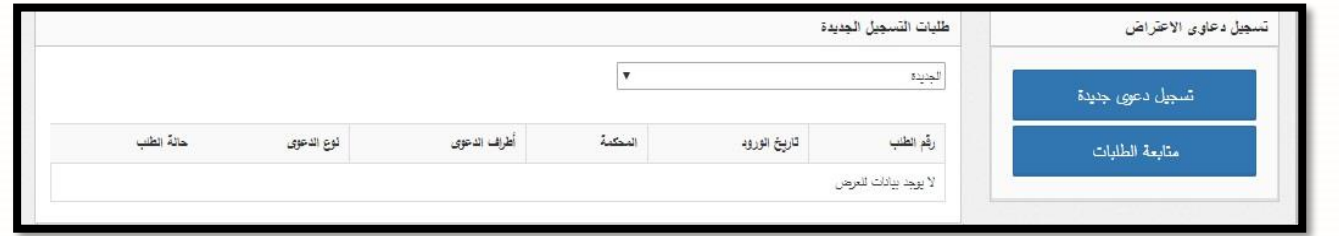

الطلبات الموافقُعليهاُبانتظارُدفعُالرسوم

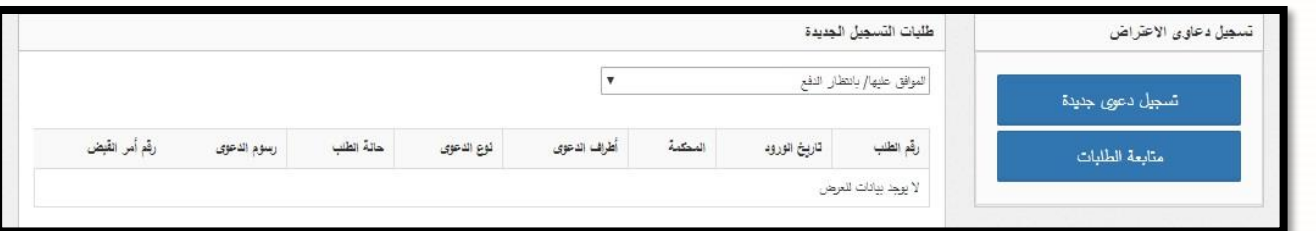

الطلبات المرفوضةُ)يظهر سبب الرفض(

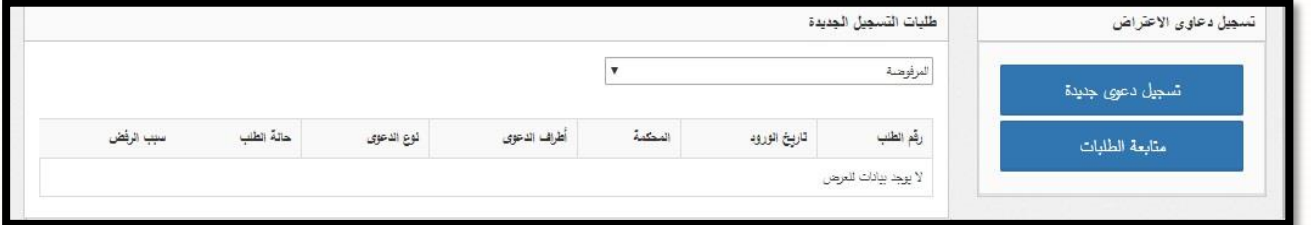

● الطلبات المدفوعة (من خلال خدمة اي فواتيركم تستطيع دفع رسوم قيد طلب الحقوق)

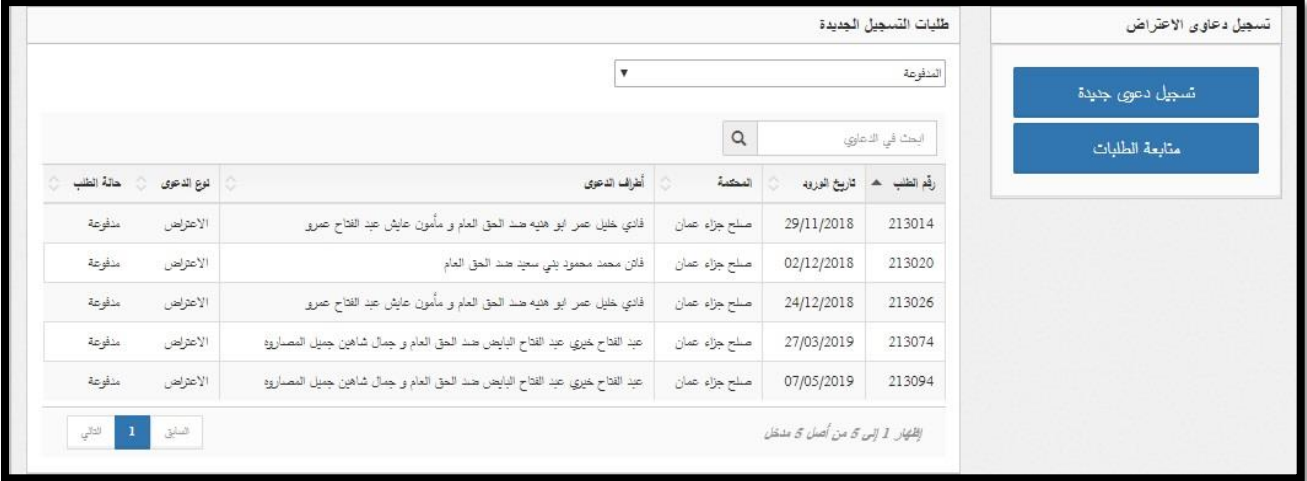